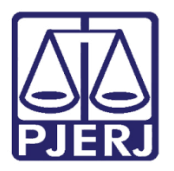

Manual Usuário

# Carta Precatória

GRERJ ELERÔNICA

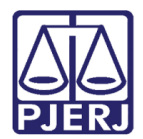

## SUMÁRIO

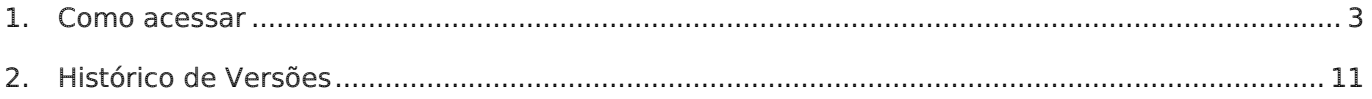

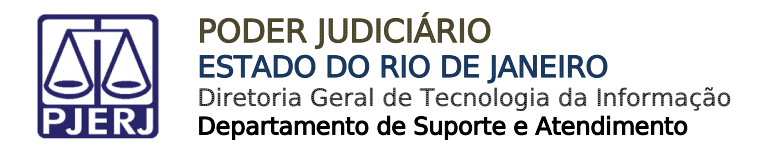

## Carta Precatória

### <span id="page-2-0"></span>1. Como acessar

Para iniciar a utilização do sistema, acesse o portal <http://www.tjrj.jus.br/web/guest/home> e clique no menu GRERJ Eletrônica.

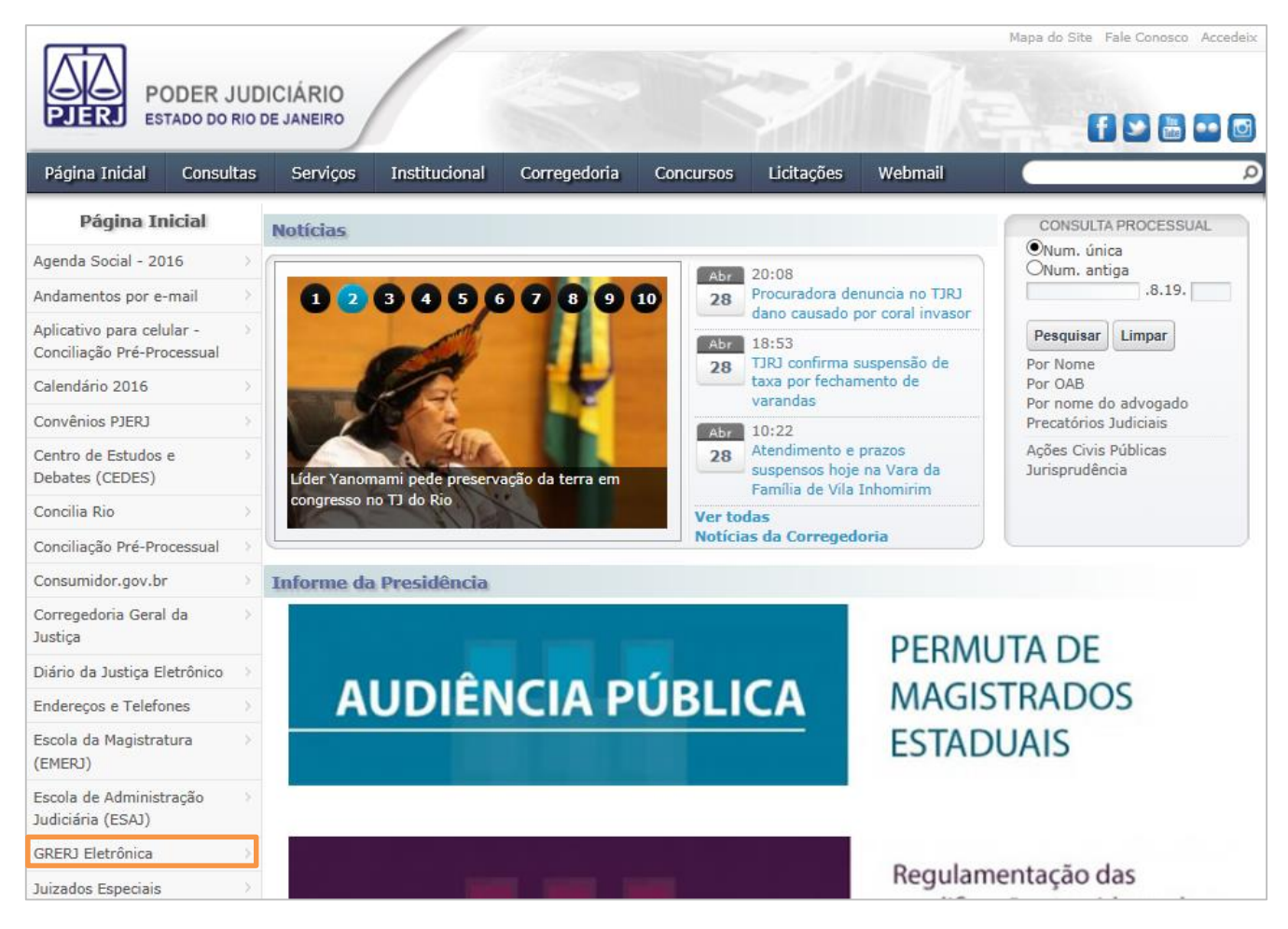

Figura 1 – Menu GRERJ Eletrônica.

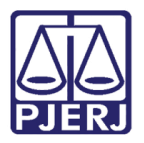

#### Clique no ícone GRERJ, no meio da página

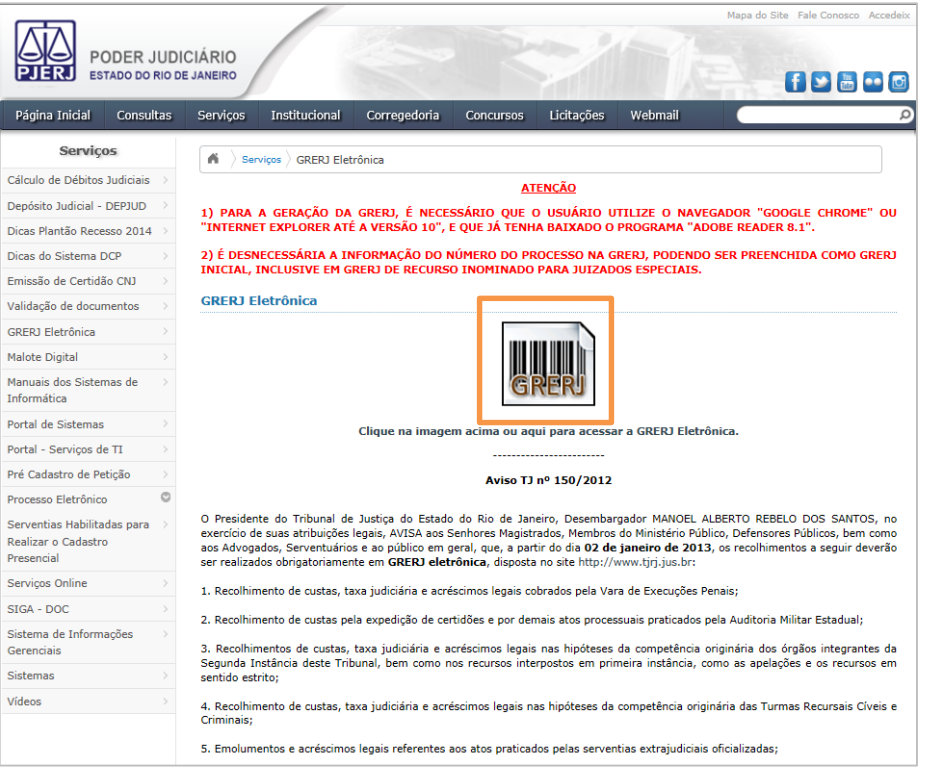

Figura 2 – GRERJ.

#### Selecione a Natureza do Recolhimento e a Guia. Após, clique em GRERJ.

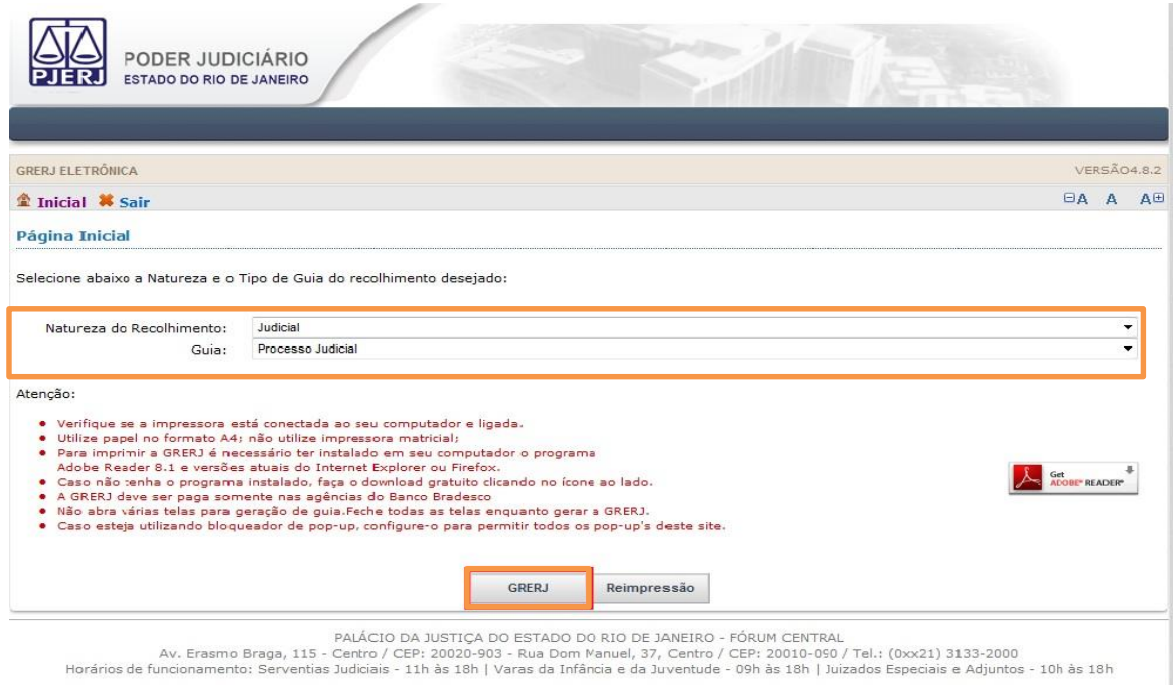

Figura 3 - Seleção de Natureza do Recolhimento e Tipo de Guia.

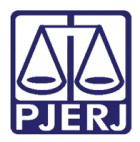

Preencha os campos Origem, Processo, Comarca, Juízo, Partes, CPF/CNPJ do responsável pelo recolhimento, Nome do responsável pelo recolhimento. Após clique na lupa para escolher o Modelo e Natureza da causa.

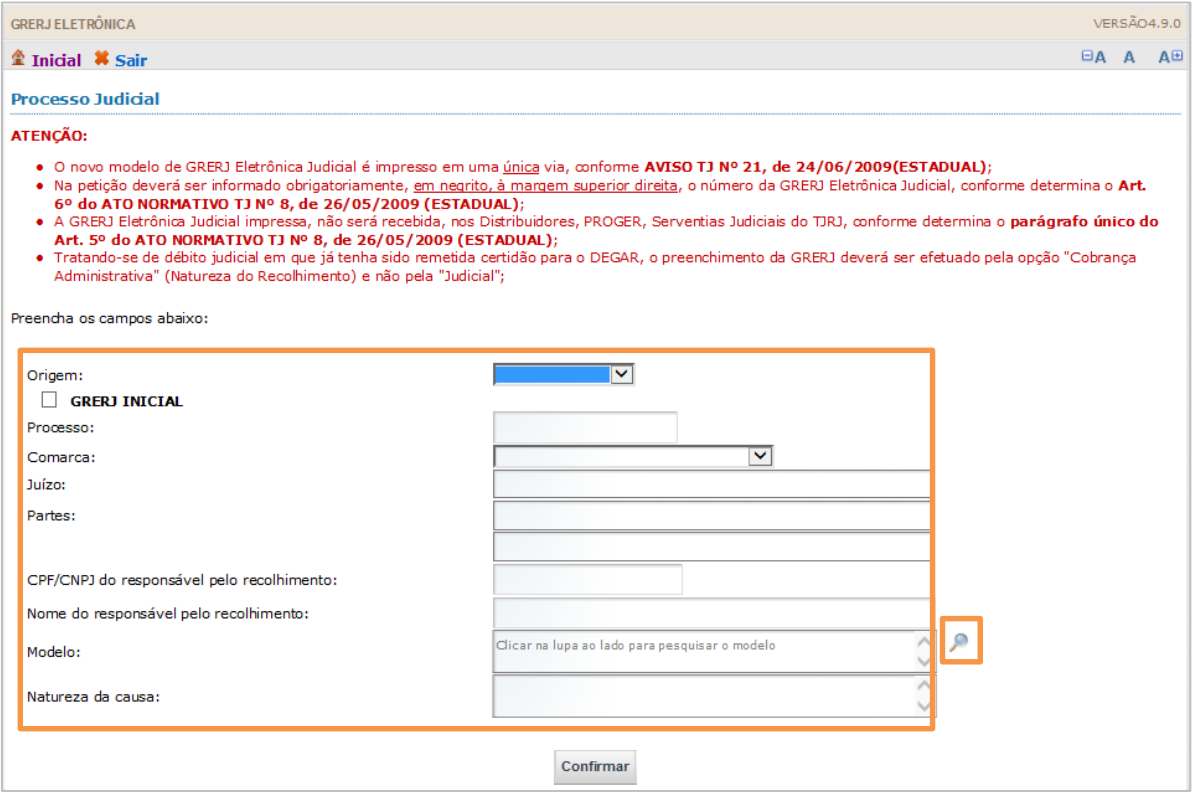

Figura 4 – Preenchimento da GRERJ.

Clique em Tipo de modelo e selecione a opção "TODOS". Em seguida, escolha o Modelo "CARTA PRECATÓRIA – OUTRAS FINALIDADES (JUÍZO DEPRECANTE OUTRO ESTADO; JUIZO DEPRECADO – RJ)". Clique em Confirmar.

| Seleção do Modelo |                |                                                                                                    |                                                                                                    |  |
|-------------------|----------------|----------------------------------------------------------------------------------------------------|----------------------------------------------------------------------------------------------------|--|
|                   |                | Tipo do modelo:                                                                                               | <b>TODOS</b><br>v                                                                                                    |  |
|                   |                | Modelo:                                                                                                    |                                                                                                    |  |
|                   |                | Modelo                                                                                                    |                                                                                                    |  |
|                   |                |                                                                                                    | CANCELAMENTO (OU SUBROGAÇÃO) DE CLÁUSULAS OU GRAVAMES / EXTINÇÃO DE FIDEICOMISSO                                                                                                    |  |
|                   |                |                                                                                                    | CARTA DE ADJUDICAÇÃO / ARREMATAÇÃO (INCLUSIVE 2ª VIA)                                                                                                    |  |
|                   |                |                                                                                                    | CARTA DE ORDEM - OUTRAS FINALIDADES - DIVERSAS DA INQUIRITÓRIA (EX: CITAÇÃO, NTIMAÇÃO, NOTIFICAÇÃO ETC.)                                                                                                    |  |
|                   |                | CARTA DE ORDEM, COM FINALIDADE DE CITAÇÃO E/OU INTIMAÇÃO E/OU NOTIFICAÇÃO, COM TRÂMITE EXCLUSIVO NESTE ESTADO |                                                                                                    |  |
|                   |                | CARTA DE SENTENCA (INCLUSIVE 2ª VIA)                                                                          |                                                                                                    |  |
|                   |                | <b>AUTOS</b>                                                                                                  | CARTA DE VÊNIA/PRECATÓRIA DE VÊNIA (INCLUSIVE 2ª VIA) - EXEMPLO: CARTA DE VÊNIA EXPEDIDA PARA PENHORA NO ROSTO DOS                                                                                                    |  |
|                   | $\circledcirc$ |                                                                                                    | CARTA PRECATÓRIA - OUTRAS FINALIDADES (JUÍZO DEPRECANTE OUTRO ESTADO; JUÍZO DEPRECADO - RJ)                                                                                                    |  |
|                   | ∩              |                                                                                                    | CARTA PRECATÓRIA - OUTRAS FINALIDADES (JUÍZOS DEPRECANTE E DEPRECADO - RJ)                                                                                                    |  |
|                   |                |                                                                                                    | CARTA PRECATÓRIA, COM FINALIDADE DE CITAÇÃO E/OU INTMAÇÃO E/OU NOTIFICAÇÃO, ORIUNDA DE OUTRO ESTADO DA                                                                                                    |  |
|                   |                |                                                                                                    | FEDERAÇÃO). OBS: MESMAS CUSTAS PARA CARTA DE ORDEM ORIUNDA DE TRIBUNAIS SUPERORES<br>CARTA PRECATÓRIA, COM FINALIDADE QUE NÃO SEJA DE CITAÇÃO, INTIMAÇÃO E NOTIFICAÇÃO E NEM DE INQUIRIÇÃO DE TESTEMUNHA<br>JUÍZO DEPRECANTE E DEPRECADO-RJ). OBS: MESMAS CUSTAS PARA A CARTA DE ORDEM |  |
|                   |                |                                                                                                    | Confirmar<br>Cancelar                                                                                                    |  |

Figura 5 – Seleção de Modelo.

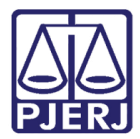

Observe que os campos, Modelo e Natureza da causa serão preenchidos. Clique em

#### Confirmar.

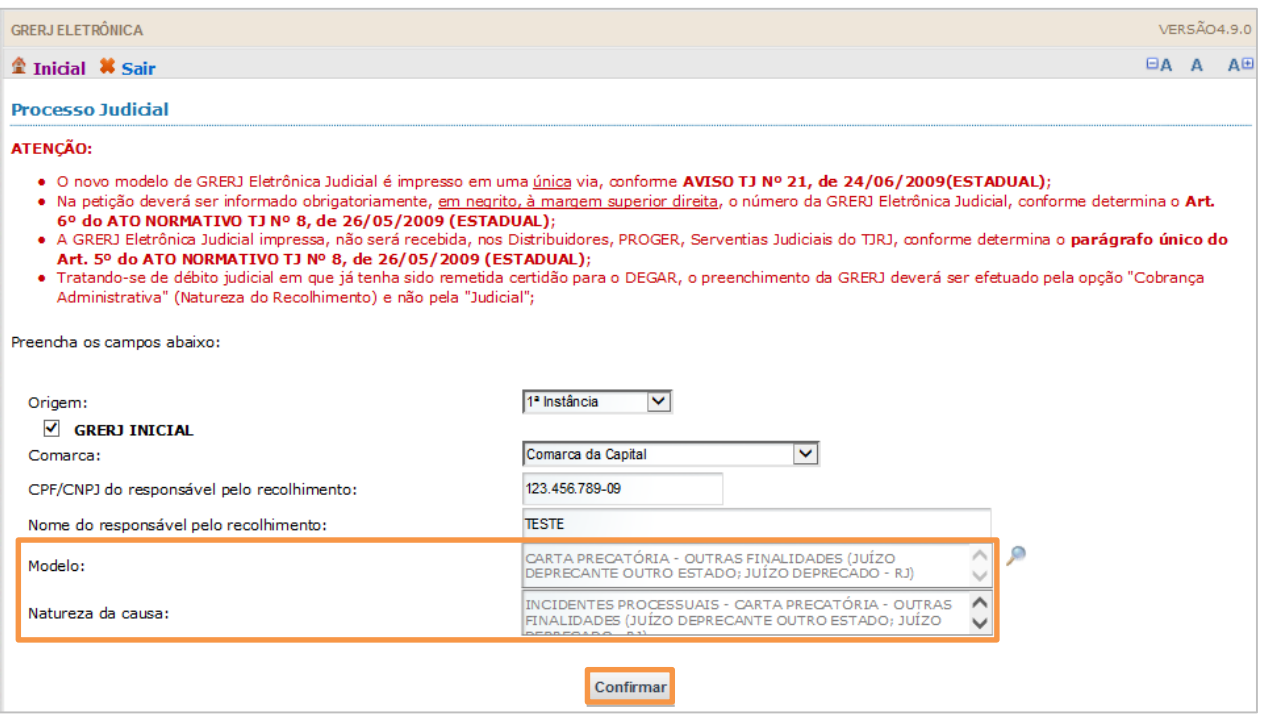

Figura 6 – Confirmar GRERJ.

Leia atentamente a Observação do modelo e clique em OK.

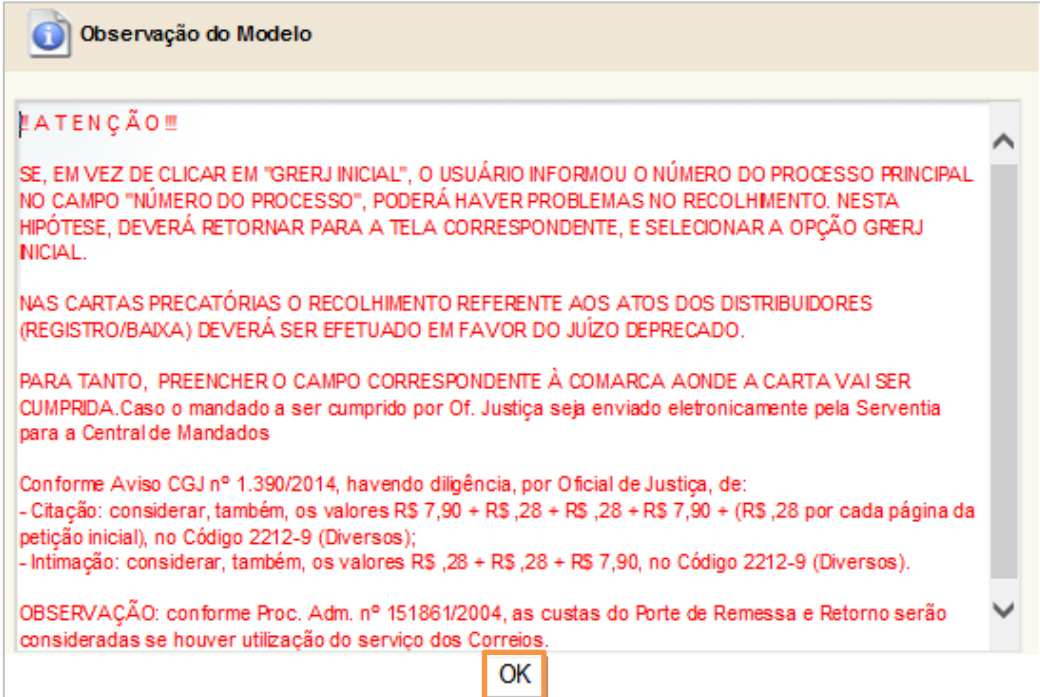

Figura 7 – Observação do Modelo.

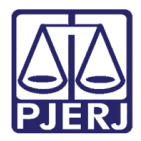

Preencha os campos abaixo somente se necessário e, após seu preenchimento, clique

#### em Confirmar.

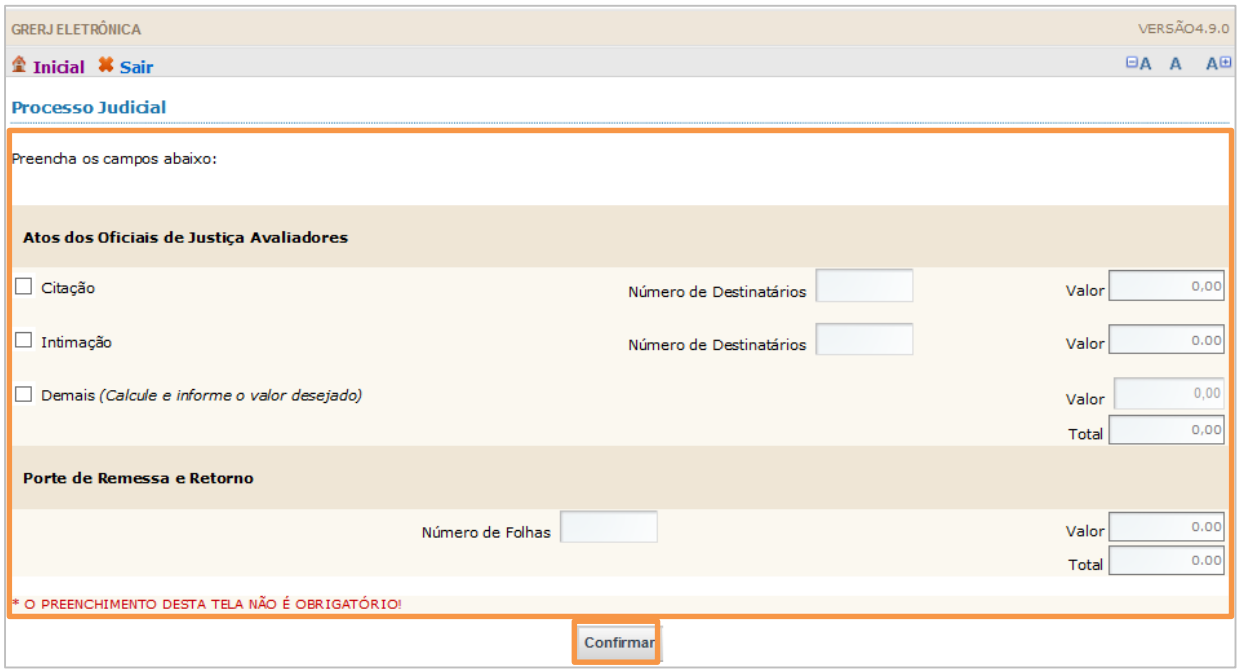

Figura 8 – Preenchimento do processo judicial.

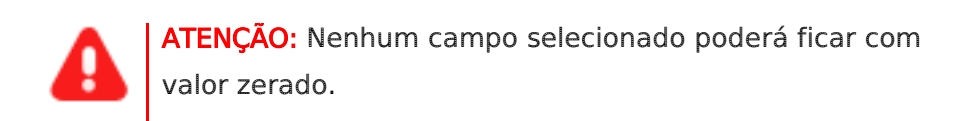

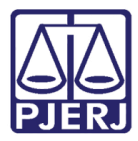

#### Clique no botão Seleção de Conta.

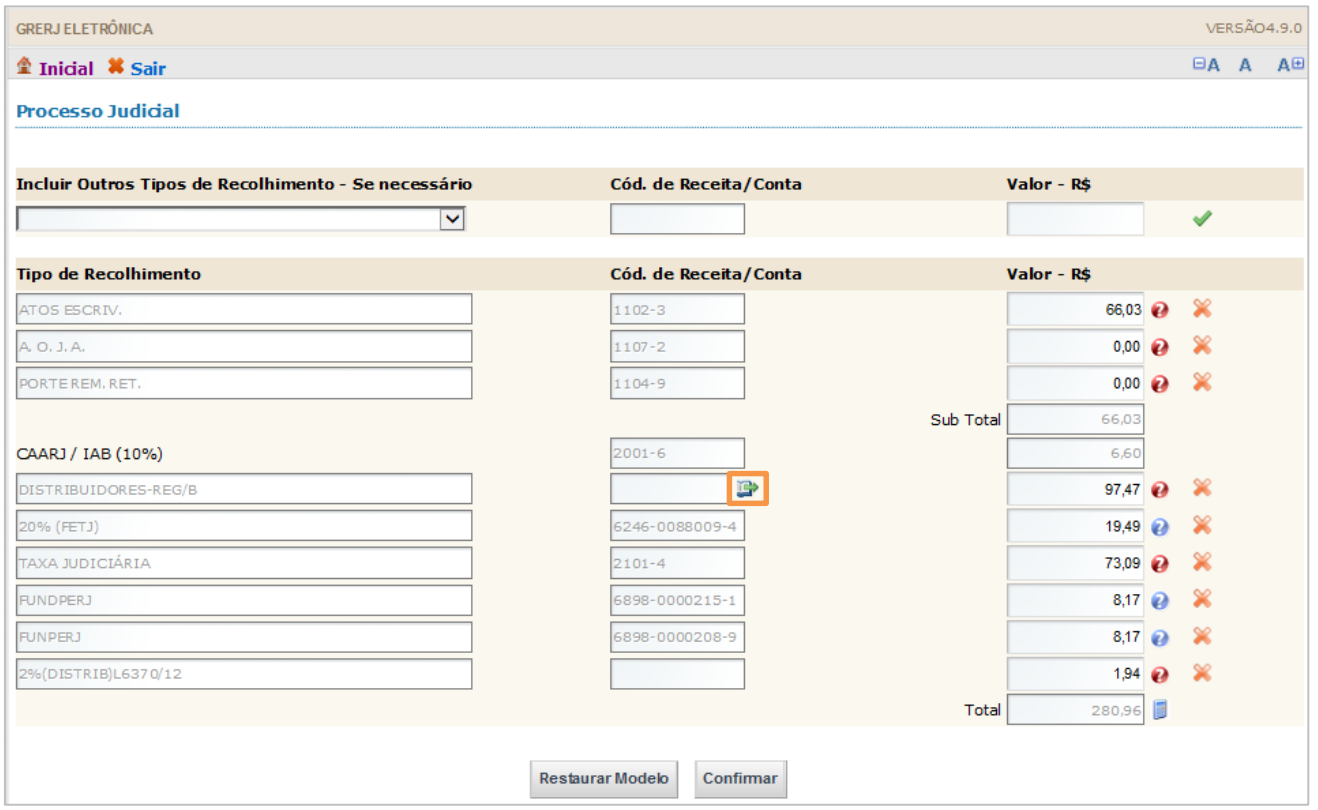

Figura 9 - Escolher o tipo de conta do distribuidor.

Escolha a Conta do Distribuidor "Outras Competências" para processo cível ou "Fazenda Pública" para processo fazendário. Em seguida, clique em Confirmar.

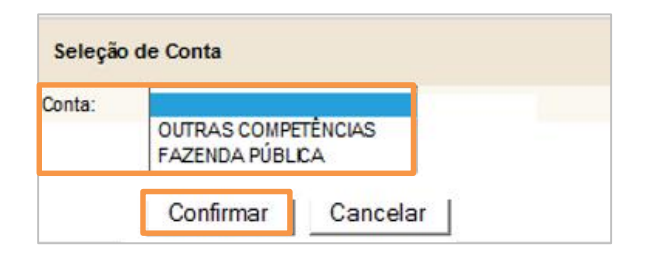

Figura 10 – Seleção de Conta.

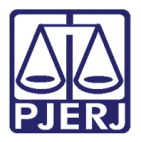

Sempre observe se existe algum campo zerado. Caso não seja necessário o recolhimento, clique no X para excluir o código de receita e depois clique na Calculadora.

#### Clique em Confirmar.

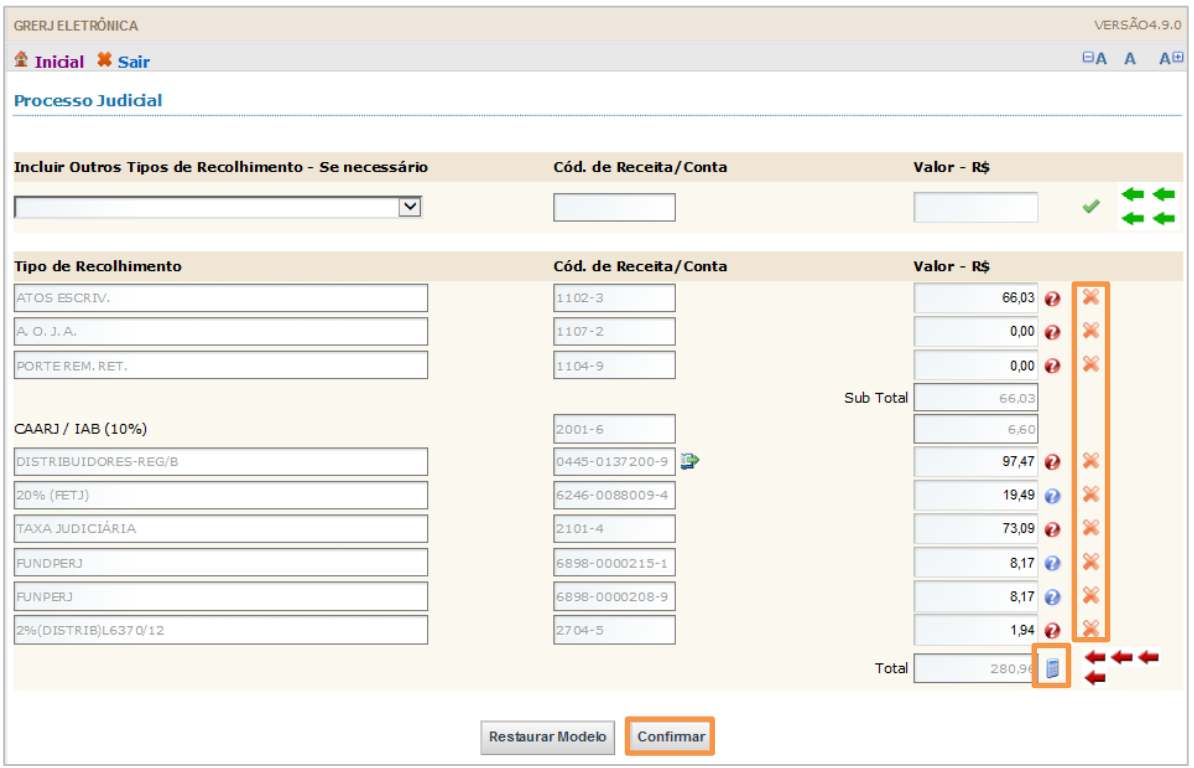

Figura 11 – Tipo de conta do distribuidor.

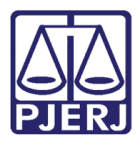

Confira os dados preenchidos. O sistema apresentará uma tela com o resumo da GRERJ Eletrônica. Clique em Impressão da GRERJ ou Pagamento On-Line.

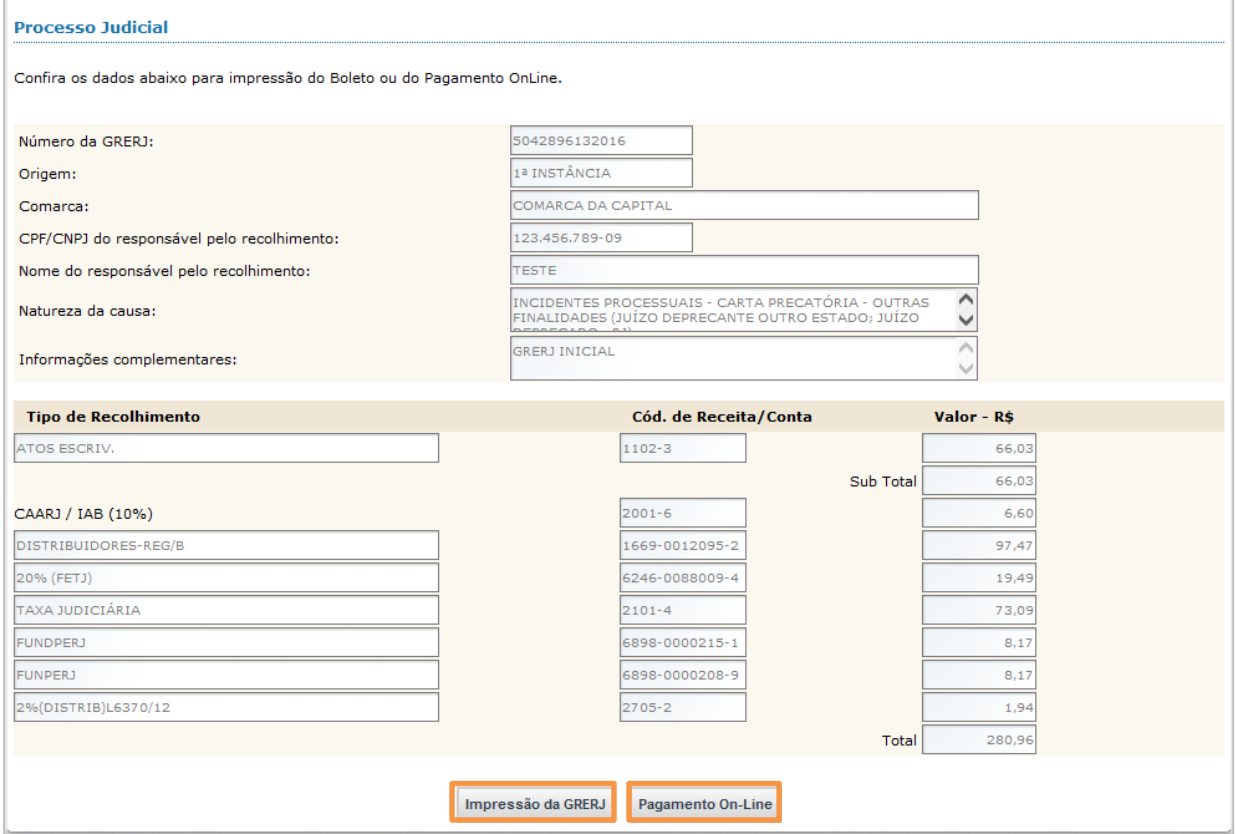

Figura 12 – Verificação das informações da GRERJ.

OBSERVAÇÃO: A guia impressa terá que ser paga em agências do banco Bradesco, exclusivamente.

Para efetuar o pagamento online, é necessário ser correntista no banco Bradesco.

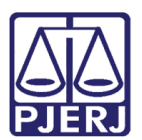

## <span id="page-10-0"></span>2. Histórico de Versões

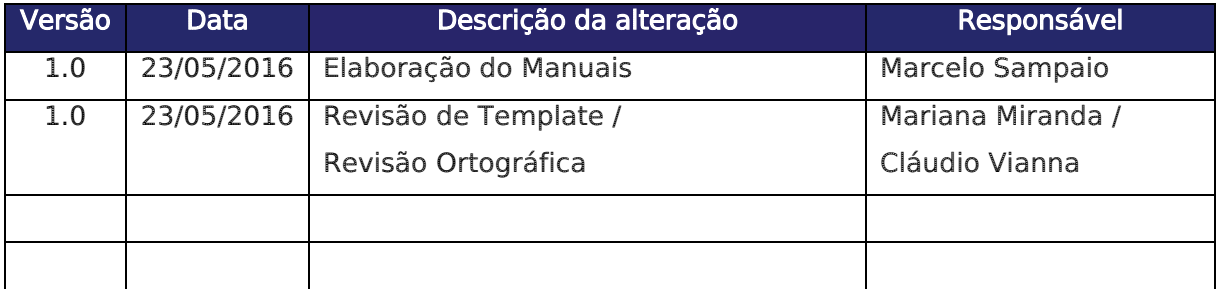